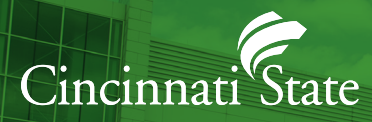

# WELCOME TO **CINCINNATI STATE**

Follow these steps to get a successful start to the fall semester.

## **Activate Your MyCState Username and Create Your Password**

At cincinnatistate.edu click on "Current Students," then click "MYCSTATE" (used to access Self-Service, Starfish, Blackboard, Email and all other college related activities). Call the IT help desk at (513) 569-1234 option #1 for password assistance. Memorize your username, password, as well as your CState student ID number.

## **Complete Your Online New Student Orientation.**

Log into MYCSTATE and click on the "New Student Orientation" tab to get started. Once finished, be sure to submit, and a "Certificate of Completion" will be emailed to your SurgeMail account.

## **Check Your Cincinnati State SurgeMail Account.**

Check your Cincinnati State email every day! Log into MYCSTATE and click on "SurgeMail."

## **Set Up Your Starfish Profile**

Log into MYCSTATE and click on the "Starfish" tab and then "Profile" (located in the Starfish menu).

## **Schedule Your Advising Appointment Using Starfish**

Go directly to your "Starfish Success Network," or contact your academic division to schedule an advising appointment.

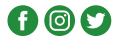

**Learn to use Self-Service**

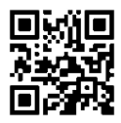

#### **Register for Classes**

After you meet with your academic advisor, register for classes in Self-Service and click on "Student Planning". If you have questions, contact Registration at (513) 569-1522, registraroffice@cincinnatistate.edu, or visit ATLC 105.

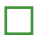

#### **Check the Status of Your Financial Aid**

Within Self-Service, select "Financial Aid" to review and submit documents. Contact Financial Aid at (513) 569-1530, fam@cincinnatistate.edu, or visit ATLC 105 with questions.

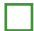

## **Laptop Needs**

Request loaner equipment needs via MYCSTATE eforms. Select and submit the "Student Technology Loaner Program" eform.

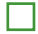

#### **Pick Up Your Surge Card (Student ID)**

Have your photo taken and pick up your Surge Card in the Student Activities Office (ATLC 204). You can also request a Surge Card online through MYCSTATE. Click on the "Online Surge Card Office" tab to access the form.

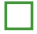

#### **Explore Your Transportation Options**

Order your parking pass within Self-Service and click on "Student Finance". Visit cincinnatistate.edu/metro for details.

## **Walk Your Schedule**

Take time to locate your classrooms prior to the first day of the semester. Download your schedule to your phone by going to Self-Service, Student Planning, Plan & Schedule and click on "Save to iCal", or "Print".

#### **Purchase or Rent Your Textbooks**

Visit the Bookstore in person on Clifton Campus (ATLC 134) or online at cincinnatistate.edu/bookstore. Enter your CState student ID number to get a list of your required textbooks for each class.

#### **Pay Your Tuition and Fees**

You can pay online within Self-Service and Student Finance, and a payment plan is available. Visit cincinnatistate.edu/bursar for more information.

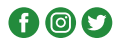